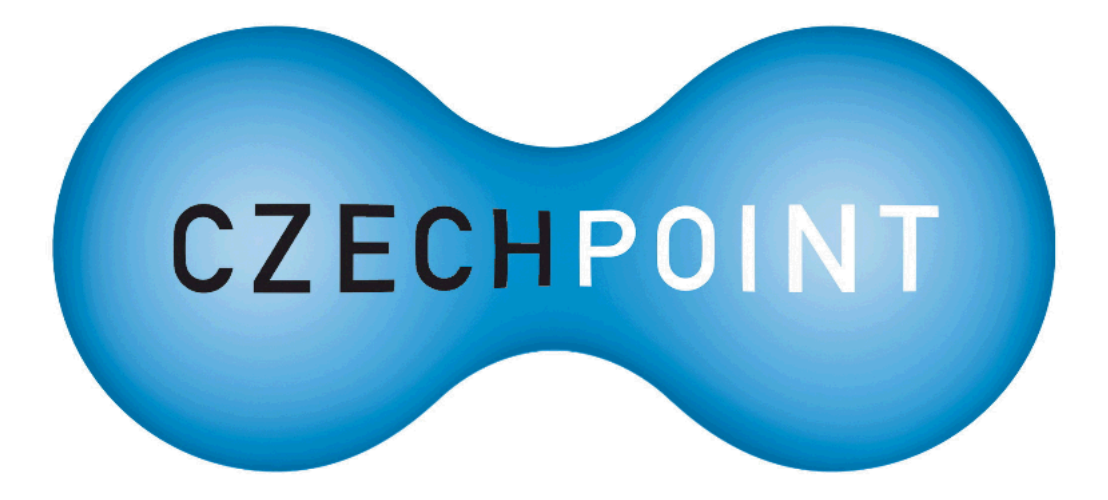

# **Dokumentace k projektu Czech POINT**

# **Do Czech POINTu krok za krokem**

Vytvořeno dne: 17.2.2009 Aktualizováno: 3.3.2009 Verze: 1.2 *©* 2009 MVČR

# **Obsah**

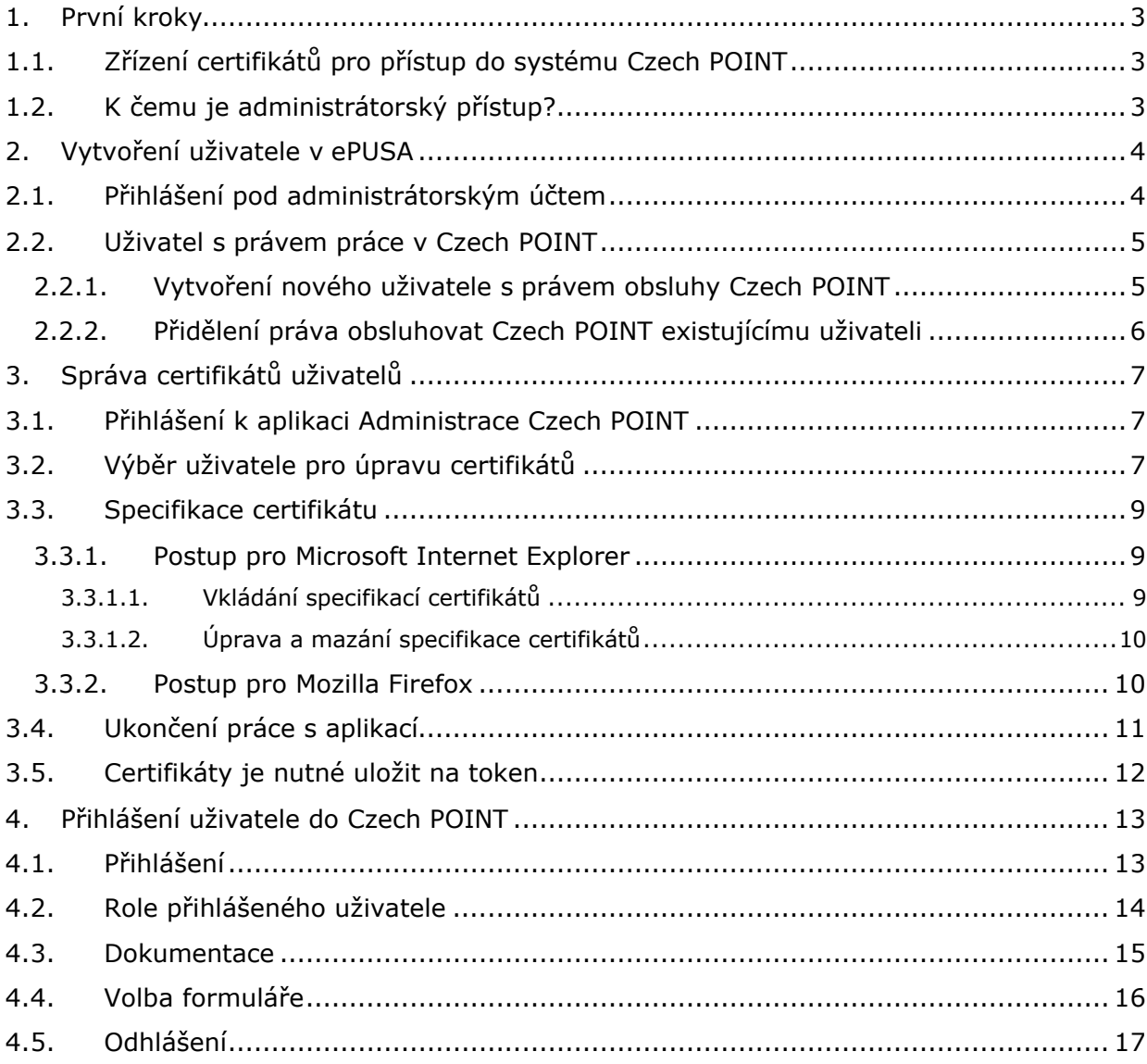

# **1. První kroky**

Před tím, než budete moci využívat služby Czech POINT, je potřeba podniknout několik kroků a zajistit potřebná nastavení v systému. Tento dokument vám k tomu bude podrobným průvodcem a provede vás všemi potřebnými úkony krok za krokem.

# **1.1. Zřízení certifikátů pro přístup do systému Czech POINT**

Od 1.března 2009 bude, v návaznosti na některé legislativní úpravy a pro zvýšení celkové bezpečnosti přístupu do systému Czech POINT, nutné se přihlašovat pomocí certifikátů uložených v bezpečném úložišti (*token*). Generálním dodavatelem certifikátů a tokenů pro Czech POINT (první vlnu obcí poskytujících Czech POINT) se na základě veřejné zakázky a posléze uzavřené smlouvy stala Česká pošta, s.p. Doporučujeme použití těchto ověřených tokenů. Návod jak postupovat při zřizování certifikátů pro přístup do systému Czech POINT je k dispozici opět na webu –

http://www.czechpoint.cz/web/files/Postup\_zrizeni\_certifikatu.pdf.

# **1.2. K čemu je administrátorský přístup?**

Oprávněný zástupce obce, která chce využívat služby Czech POINTu – tedy starosta, místostarosta či jimi pověřená osoba – zažádají o přístup k Czech POINTU. Na to obdrží podklady pro administrátorský přístup k Czech POINTu (jinak také účet lokálního administrátora nebo účet správce skupiny). Tento přístup je poskytnut zásadně jen jeden na obec.

Úkolem osoby s právy administrátora je vytvořit v obci další uživatele s právem práce v Czech POINTu, případně stávajícím uživatelům přiřadit právo s ním pracovat.

#### **Jak postupovat v praxi?**

Je třeba se přihlásit pomocí elektronického formuláře s uvedením oprávněného zástupce, který bude mít právo vytvářet uživatele svého úřadu v systému Czech POINT. Registrační formulář najdete na adrese:

http://www.czechpoint.cz/web/docs/prihlaska\_czechpoint\_v2\_9.zfo.

K načtení formulářů je zapotřebí program *602Filler*, který stáhnete bezplatně z webových stránek:

http://www.602.cz/602xml/download\_602xml\_filler.

Poznamenejme ještě, že budete také nutně potřebovat prohlížeč dokumentů ve formátu PDF – *Adobe Reader*. Pokud ho ještě nemáte instalovaný, stáhněte si jej a instalujte. Instalační soubor si můžete zdarma stáhnout například ze stránek Stahuj.cz: http://www.stahuj.centrum.cz/.

Pro budoucí uživatele je dále zapotřebí zajistit tzv. *token* – specielní nosič dat s certifikáty QCA a VCA. Bližší a podrobné informace jsou k dispozici na adrese: http://qca.postsignum.cz/projects/czechpoint/.

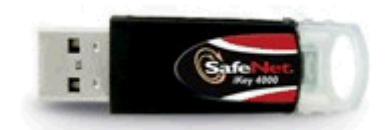

Po odeslání vyplněných formulářů bude pro úřad obce zřízen administrátorský účet; oprávněnému zástupci budou zaslány konkrétní přihlašovací údaje.

Následuje založení potřebných uživatelů oprávněných pracovat v Czech POINT a přiřazení potřebných bezpečnostních certifikátů.

# **2. Vytvoření uživatele v ePUSA**

# **2.1. Přihlášení pod administrátorským účtem**

Na základě administrátorského účtu založí pro svou obec oprávněná osoba uživatele s právem pracovat v interním prostředí Czech POINTu. K tomu použije program **ePUSA**, elektronický portál územních samospráv.

Portál ePUSA spustí na adrese http://www.epusa.cz/.

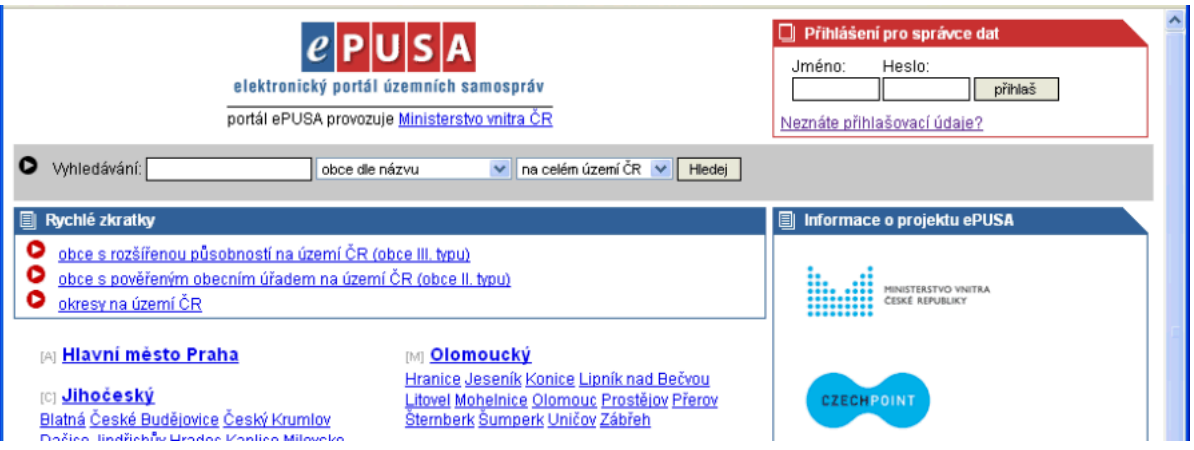

V pravém horním rohu je okénko pro přihlášení (**Přihlášení pro správce dat**) – do políček **Jméno** a **Heslo** oprávněná osoba zapíše přidělené administrátorské jméno a heslo. Stiskem tlačítka **Přihlaš** vyžádá přihlášení do systému.

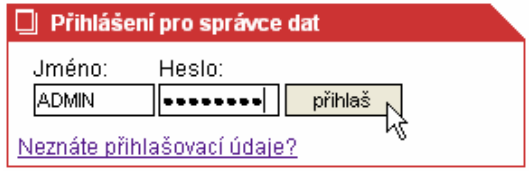

Uživatelé se v kontextu ePUSA nazývají slovem *kontakty*. Jejich správa se provádí na stránkách příslušné obce – cesta k jejímu názvu je vypsána v záhlaví okna portálu pod vyhledávacím polem. V níže umístěné sekci **Záložky** je třeba klepnout na odkaz **Kontaktní osoby**.

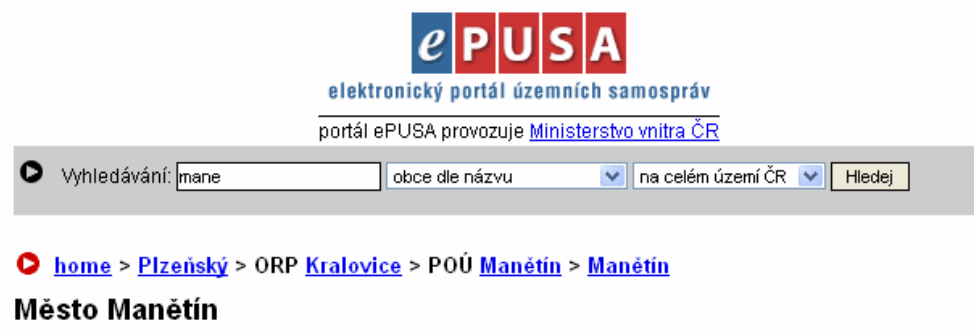

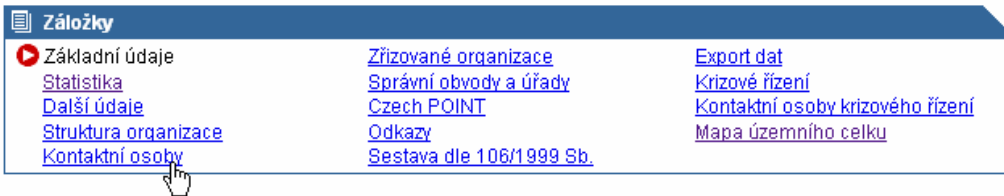

# **2.2. Uživatel s právem práce v Czech POINT**

Pro práci s Czech POINTem lze v prostředí ePUSA založit nové uživatele nebo již existujícím uživatelům přidělit příslušné oprávnění.

#### **2.2.1. Vytvoření nového uživatele s právem obsluhy Czech POINT**

V seznamu **Kontaktní osoby** vidíte soupis všech osob, které již jsou z vaší obce v systému ePUSA podchyceny. Pokud mají oprávnění pracovat s Czech POINTem, je před jejich jménem uveden červený indikátor **CzP**.

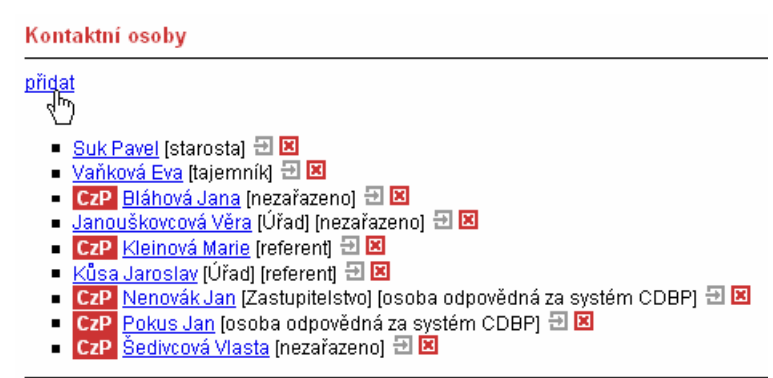

Jak budete postupovat, chcete-li pro práci s Czech POINT vytvořit novou kontaktní osobu.

Kontaktní osoby

- Klepněte na odkaz **přidat**.
- Pomocí polí v následujícím okně zadejte údaje charakterizující danou osobu.

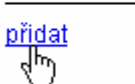

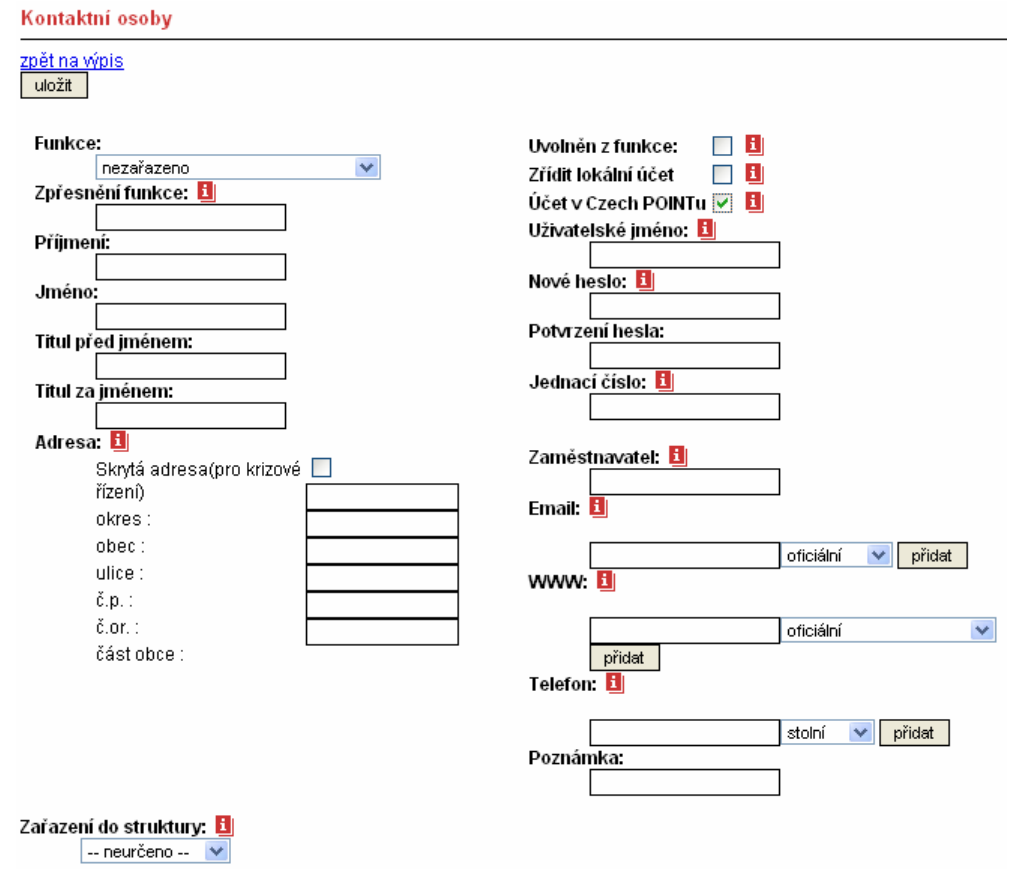

 Má-li daný kontakt mít přístup k projektu Czech POINT, je důležité zaškrtnout políčko **Účet v Czech POINTu**.

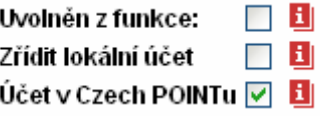

Specifikované údaje a uživatele vytvoříte a uložíte klepnutím na tlačítko **Uložit**.

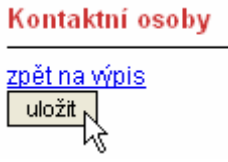

#### **2.2.2. Přidělení práva obsluhovat Czech POINT existujícímu uživateli**

Pokud chcete přidělit právo obsluhovat Czech POINT uživateli, který již existuje, postupujte takto:

Poklepejte myší na jméno uživatele, které je zároveň odkazem.

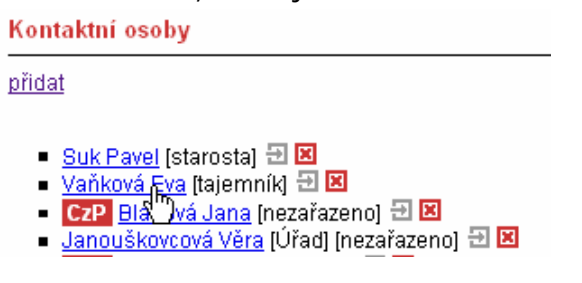

V okně s popisem kontaktní osoby klepněte na odkaz **Upravit.**

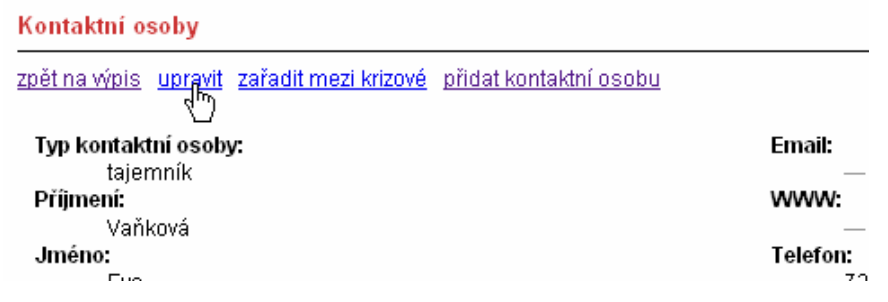

V následujícím okně klepnutím myší zaškrtněte políčko **Účet v CzechPointu**.

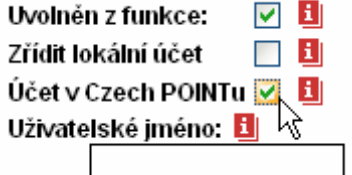

Upravené údaje o kontaktu uložte klepnutím na tlačítko **Uložit**.

# **3. Správa certifikátů uživatelů**

# **3.1. Přihlášení k aplikaci Administrace Czech POINT**

Administrace projektu Czech POINT se provádí, stejně jako vlastní práce, ve webovém prostředí. Budete k tomu potřebovat prohlížeč Microsoft Explorer verze 6 a vyšší nebo Firefox 1.5 a vyšší. Webová adresa pro přístup k administraci je https://www.czechpoint.cz/nps/.

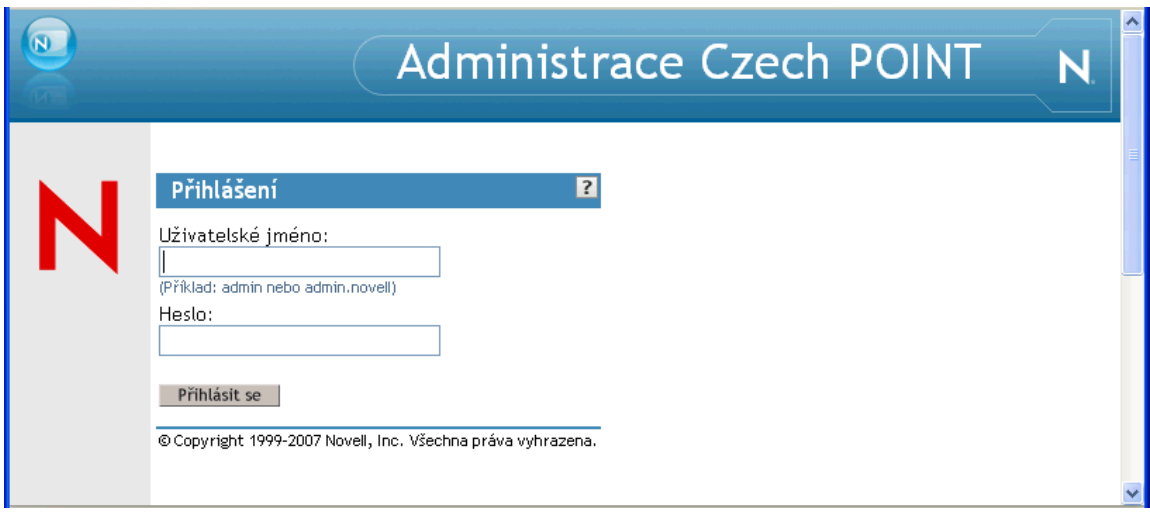

Přihlásíte se stejně jako k portálu ePUSA pomocí svého administrátorského jména, které zapíšete do pole **Uživatelské jméno** a hesla, které zapíšete do pole **Heslo**.

Stiskem tlačítka **Přihlásit se** přejdete do okna pro administraci Czech POINTu.

# **3.2. Výběr uživatele pro úpravu certifikátů**

Příkazy v levé sekci okna **Administrace Czech POINT** záleží na přiřazení práv toho, kdo se k administraci přihlásil. Proto je možné, že je zde uveden pouze příkaz **Upravit certifikaty**, což je přesně ten, který potřebujete.

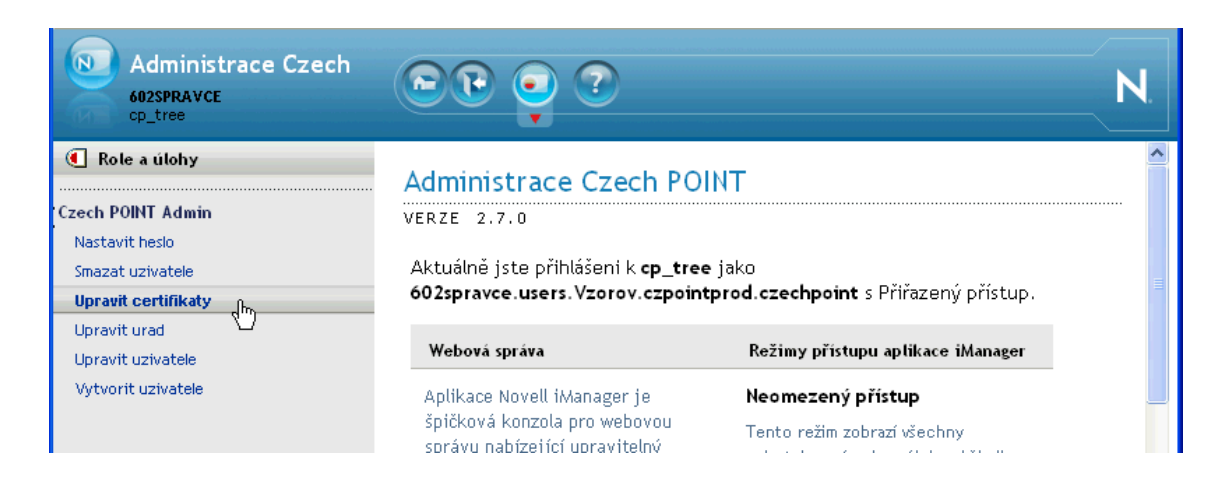

Klepněte na položku příkazu myší – otevře se okno **Upravit certifikáty**.

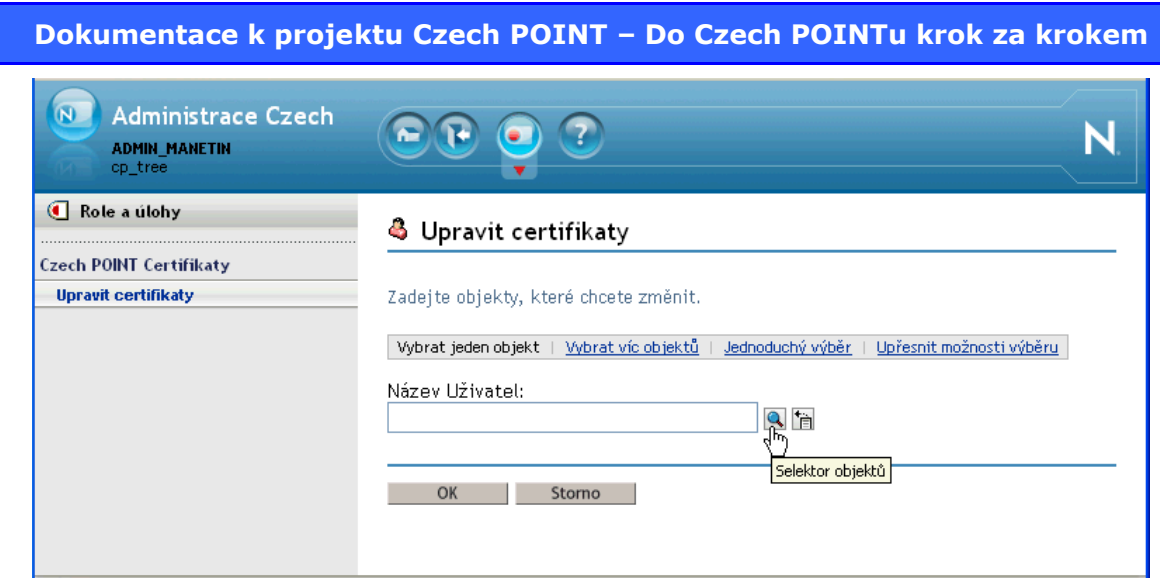

Dále je zapotřebí specifikovat toho uživatele, kterému chcete certifikáty nastavit.

Nejjednodušší interaktivní vyhledání si ukažme na příkladu, kdy budeme chtít přiřadit certifikáty osobě přihlašující se pod jménem *Nenovák*.

Nejprve tedy klepnutím na položku příkazu **Upravit certifikaty** otevřete stejnojmenné okno. Klepněte myší na položku **Jednoduchý výběr**.

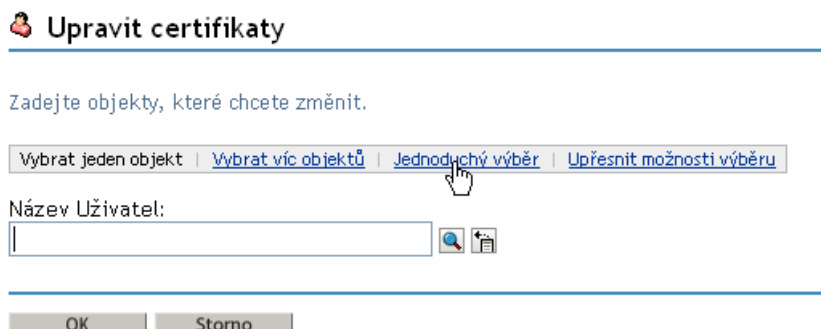

Tím zpřístupníte pole pro zadání dotazu k vyhledání požadovaného objektu. V našem případě postačí dotaz "Obecný název ... začíná ... Nenovak" následovaný stiskem tlačítka **Hledat**.

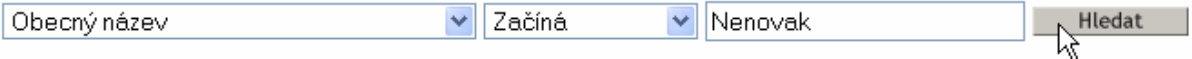

Pod poli se otevře seznam objektů, které vyhovují dotazu – pokud je jich více,vyberte si ten, který odpovídá vašemu úřadu.

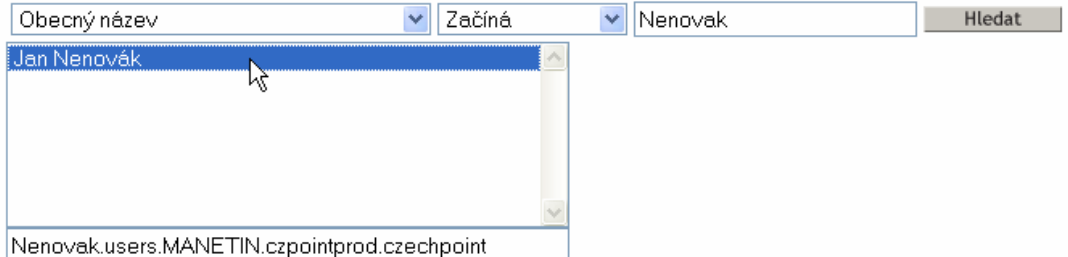

Všimněte si, že v seznamu dole je vypsána kompletní cesta k položce v seznamu vybrané. Zkontrolujte podle ní, zda se jedná opravdu o objekt, který požadujete.

## **3.3. Specifikace certifikátu**

Stiskem tlačítka **OK** v okně **Upravit certifikáty** přejdete do okna pro specifikaci vlastních certifikátů uživatele. Jejich specifikace se zapisují ve formě jednotlivých položek do pole **Seznam certifikátů**.

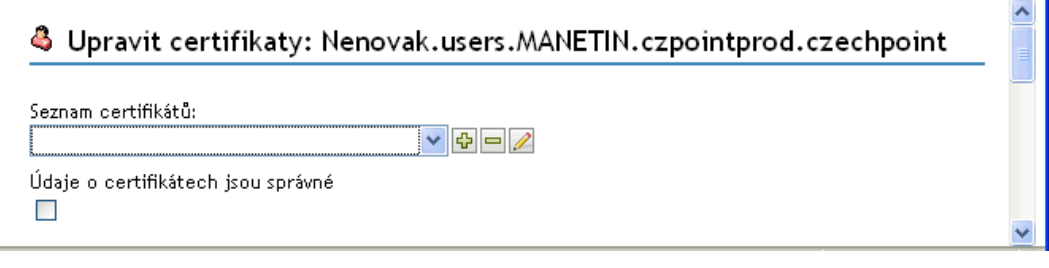

Konkrétní hodnotu položky **Seznamu certifikátů** získáte složením tří dílčích informací:

- *Sériové číslo certifikátu* naleznete na protokolu o vydání certifikátu v sekci **Údaje o certifikátu**. Pokud vidíte informaci o sériovém čísle v podobě dvojčíslí oddělených dvojtečkami, zapište čísla bez dvojteček. Příklad – je-li uvedeno 12:34:56, zapište 123456.
- *Název certifikační autority* v současné době jsou tři certifikační autority akreditované MV ČR: PostSignum, První Certifikační autorita a eIdentity. Pro zápis použijte názvy: **postsignum**, **1ca**, **eidentity**.
- *Údaj o tom, zda se jedná o komerční nebo kvalifikovaný certifikát*. Tento údaj najdete též na protokolu o vydání certifikátu v sekci **Údaje o certifikátu** – Název certifikační politiky: certifikát pro ověření elektronického podpisu fyzické osoby – kvalifikovaný (zápis **Q**) certifikát fyzické osoby – komerční (zápis **V**).

Jako oddělovač mezi první a druhou částí specifikace se znak **@**. Oddělovačem mezi druhou a třetí částí specifikace je znak **#**.

Příklady zápisu řetězce zapsaného do políčka seznamu certifikátů:

- Tvar **123456@postsignum#V** může být použit pro komerční certifikát.
- Pro kvalifikovaný certifikát může mít řetězec tvar **789123@postsignum#Q**.

Ukažme si tedy, jak uvedené dvě vzorové specifikace uživateli *Pokusníček* přiřadíte.

#### **3.3.1. Postup pro Microsoft Internet Explorer**

#### **3.3.1.1. Vkládání specifikací certifikátů**

Do pole **Seznam certifikátů** zapište nebo zkopírujte první specifikaci certifikátu.

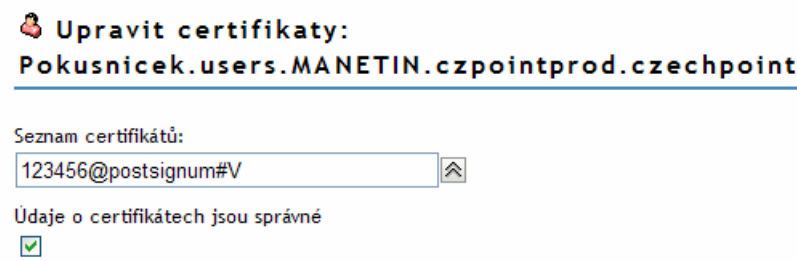

Klepněte na klávesu **Enter**; specifikace se zařadí do seznamu. Zapište do pole druhou specifikaci certifikátu.

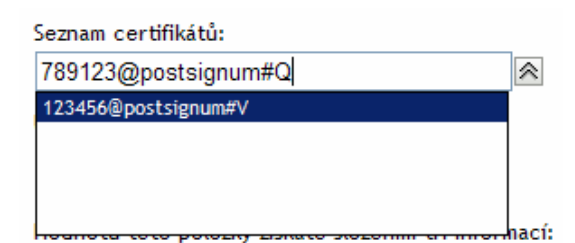

Klepněte na tlačítko vpravo od pole; seznam se uzavře a obě položky budou viditelné v poli – oddělené středníkem a mezerou.

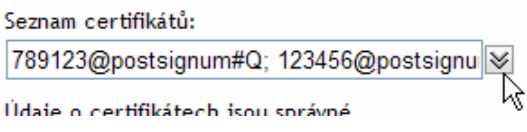

Zkontrolujte zadání a zaškrtnutím políčka **Údaje o certifikátech jsou správné** potvrďte jeho správnost.

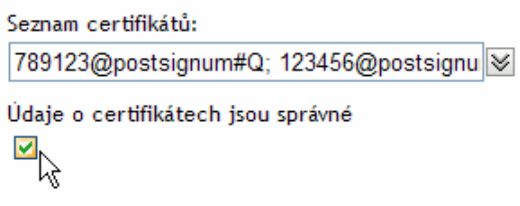

Klepnutím na tlačítko **OK** specifikaci uložte. Správnost zadání vám potvrdí informace o úspěšném ukončení operace.

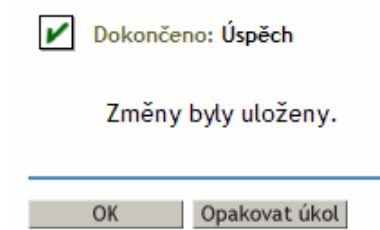

#### **3.3.1.2. Úprava a mazání specifikace certifikátů**

Chcete-li položku se specifikací certifikátu upravit, poklepejte na ni v **Seznamu certifikátů** myší. Položka se přenese do vstupního pole – tam ji upravte a stiskem klávesy **Enter** pak znovu zařaďte do seznamu.

Pokud potřebujete určitou specifikaci nebo všechny specifikace odebrat, pak je jednu po druhé v **Seznamu certifikátů** vyberte a jednoduše vymažte klávesou **Del**. Pak klepněte na tlačítko s dvojitou šipkou vpravo od vstupního pole.

#### **3.3.2. Postup pro Mozilla Firefox**

Klepněte na tlačítko se symbolem "plus" vpravo od pole **Seznam certifikátů**. Otevře se dialog pro vstup specifikace certifikátu vytvořené výše uvedeným postupem. Stiskem tlačítka **OK** se specifikace přenese do seznamu certifikátů uživatele.

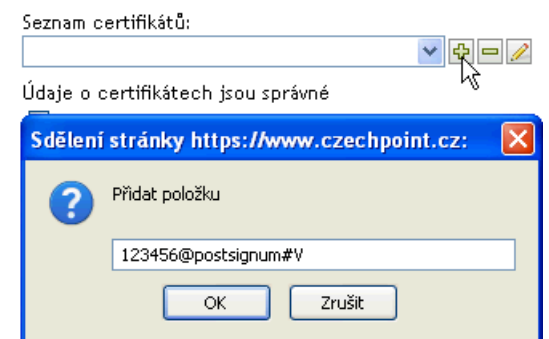

Stejným postupem do seznamu přidáte další certifikát(y) – uživatel obvykle potřebuje jednu specifikaci jak kvalifikovaného, tak komerčního certifikátu.

Pokud byste chtěli některou ze specifikací opravit, stiskněte tlačítko s tužkou (zcela vpravo). Vybranou specifikaci můžete ze seznamu také vymazat prostředním tlačítkem se symbolem "minus".

Správnost zadání stvrďte zaškrtnutím políčka **Údaje o certifikátech jsou správné**.

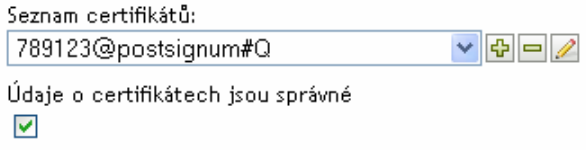

Akci ukončíte stiskem tlačítka **OK**; úspěšné potvrzení je ohlášeno závěrečnou zprávou **Změny byly uloženy**.

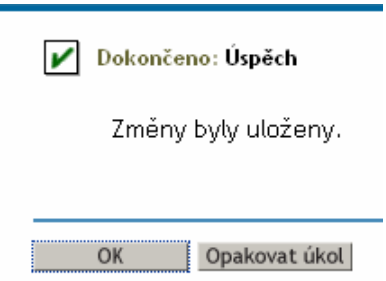

Stiskem tlačítka **OK** se vrátíte do okna **Administrace Czech POINT**.

### **3.4. Ukončení práce s aplikací**

Práci s administrátorským programem pod vaším přihlašovacím jménem ukončíte klepnutím na tlačítko **Ukončit** na nástrojovém panelu v horní části administrátorského okna.

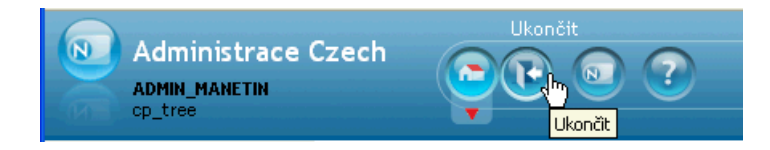

Vrátíte se do výchozího okna **Administrace Czech POINT** pro přihlašování uživatelů, kde je možné aplikaci ukončit.

# **3.5. Certifikáty je nutné uložit na token**

Další postup je možný pouze za toho předpokladu, že certifikáty přidělené uživateli jsou uloženy v jeho *tokenu* a uživatel se tímto *tokenem* identifikuje na počítači, se kterým bude pracovat.

Postup je uložení certifikátů na *token* je popsán ne webu, na stránkách *PostSignum*, v kapitole *Instalace certifikátů na USB token* na adrese https://qca.postsignum.cz/projects/czechpoint/crtinst.php.

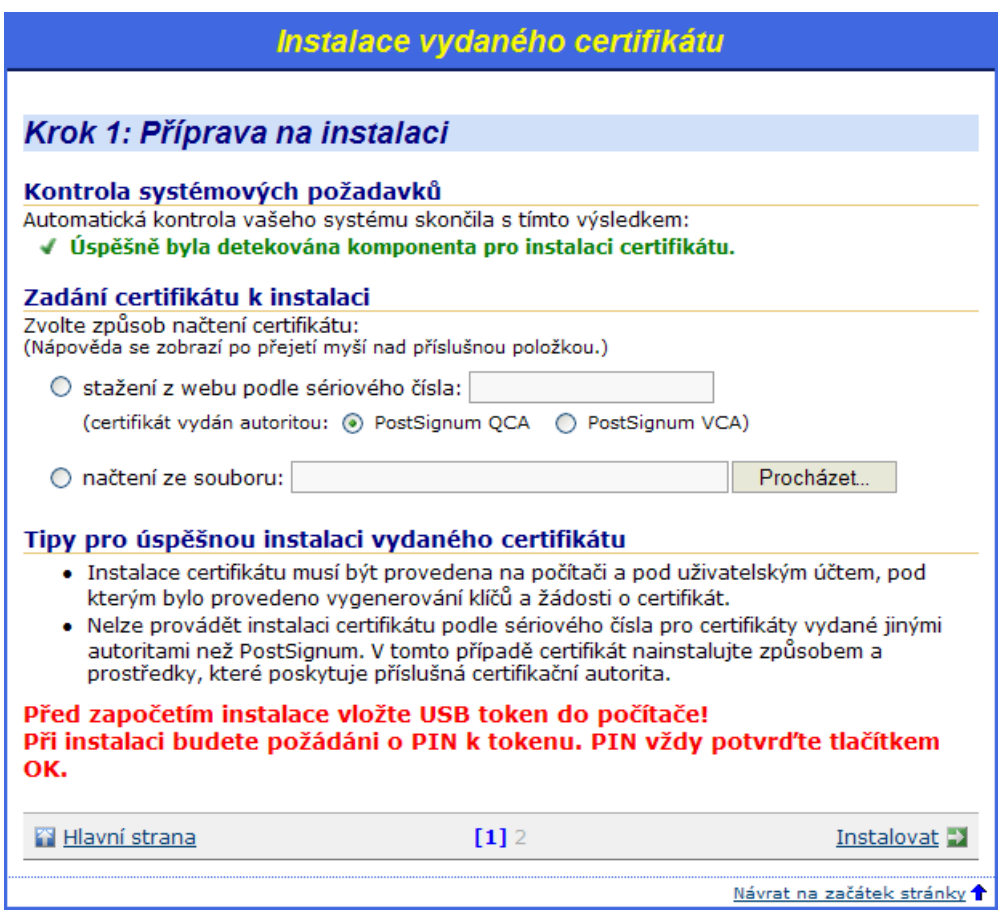

# **4. Přihlášení uživatele do Czech POINT**

Specifikovaný uživatel s přidělenými certifikáty může začít v prostředí Czech POINT ihned začít pracovat. Nejprve je třeba se přihlásit do jeho centrály, autentifikovat se a vybrat druh činnosti.

- Do centrály Czech POINTU se dostanete z webového prohlížeče zadáním adresy https://www.czechpoint.cz.
- Následuje vaše autentifikace výběrem komerčního certifikátu a zadáním odpovídajícího PINu; dále pak ověření přihlašovacích údajů – uživatelského jména a přístupového hesla.

### **4.1. Přihlášení**

K přihlášení do softwarového rozhraní pro práci s Czech POINT je vyžádána autentifikace (přihlášení) pracovníka.

- Pro tento účel je zapotřebí, aby do USB konektoru počítače byl zasunut jeho tzv. *token*, zařízení iKey 4000, ve kterém je uložen privátní klíč pracovníka; ten musí samozřejmě znát jeho PIN.
- Dále musí pracovník znát své přihlašovací jméno a heslo tyto údaje byly specifikovány při vytvoření účtu pracovníka v ePUSA.

Prvním krokem při přihlášení je dialog vedoucí k potvrzení digitálního certifikátu. Certifikát potvrďte v okně **Zvolit digitální certifikát**.

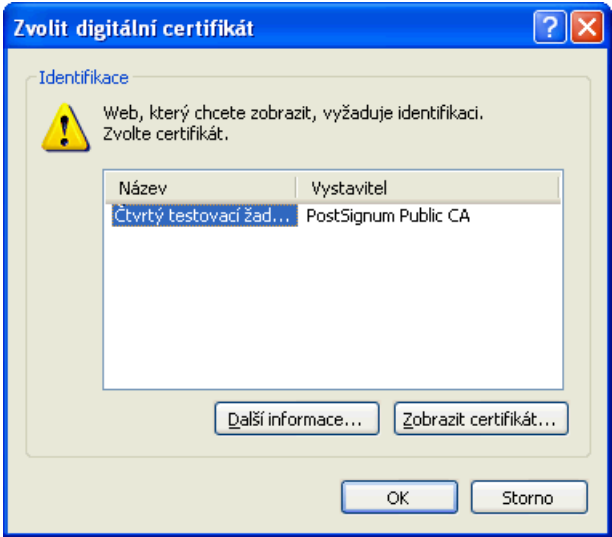

Následuje zadání PIN kódu pracovníka – zapište jej do vstupního pole **Enter PIN** dialogu **Token Login**.

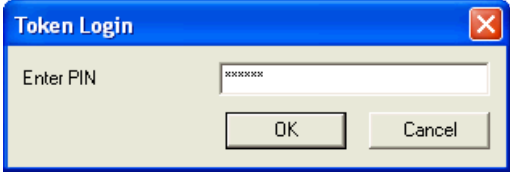

Poznámka – podle použitého prohlížeče webových stránek (Explorer, Firefox apod.) se dialogy mohou mírně lišit, jejich princip je ale stejný.

Pokud je vše v pořádku, otevře se stránka pro přihlášení do prostředí Czech POINT. Pracovník zde vyplní do vstupních polí tato data:

- **Jméno** identifikace pracovníka ve formě jeho osobního čísla. Musí obsahovat vždy 6 znaků; osobní číslo s menším počtem znaků doplňte zleva nulami.
- **Heslo** přístupové heslo vydané k výše zapsanému uživatelskému jménu.

Vlastní přihlášení proběhne po stisku tlačítka **Přihlásit**.

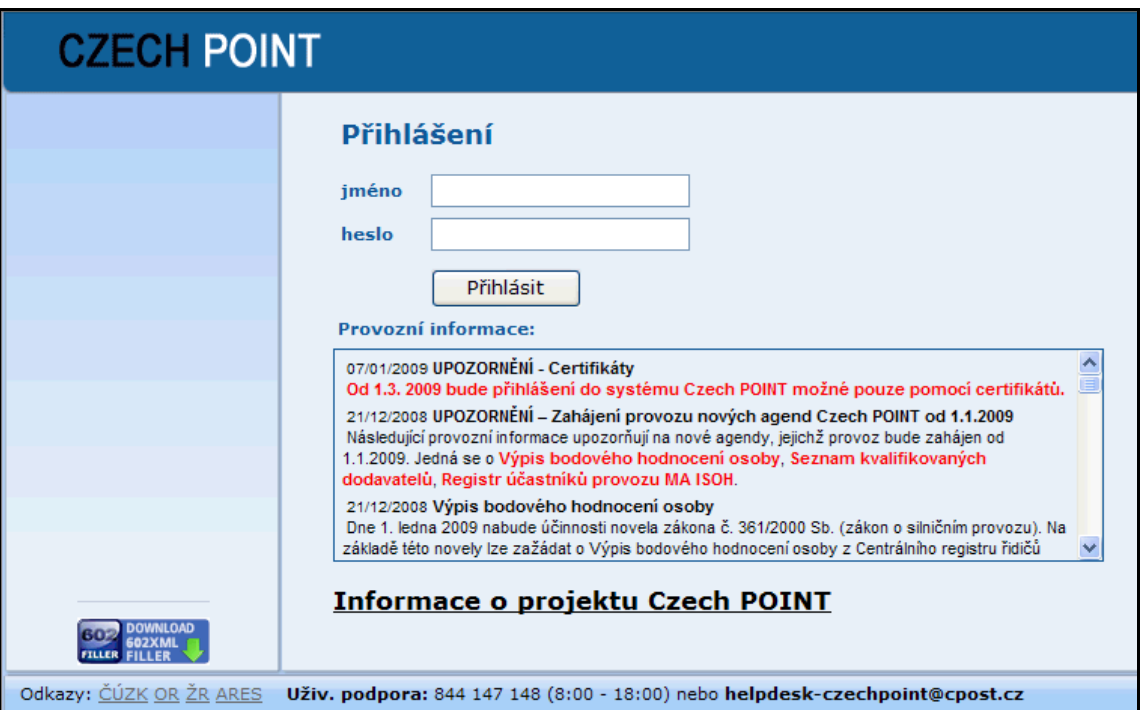

### **4.2. Role přihlášeného uživatele**

Podle přihlašovacího jména je uživatel přihlášen v určité roli, která byla příslušnému jménu přidělena. Může se jednat o role:

**Vkladatel** – tato role umožňuje běžnou práci s formuláři v projektu Czech POINT.

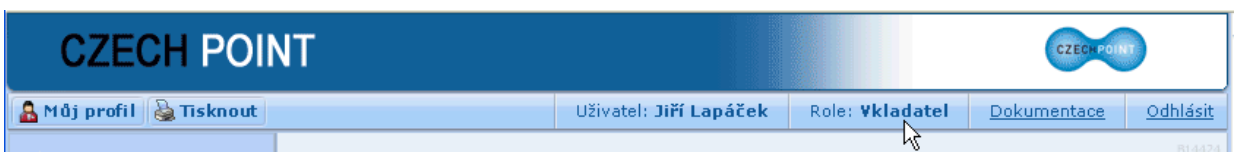

 **Správce skupiny** – tato role uživatele opravňuje navíc k nastavení vlastností organizační jednotky a vlastností vlastního účtu; dále ke zřizování uživatelských účtů pracovníků pověřených vydáváním ověřených výstupů. Správce skupiny spravuje účet pro Katastr nemovitostí a má také právo generovat statistiky.

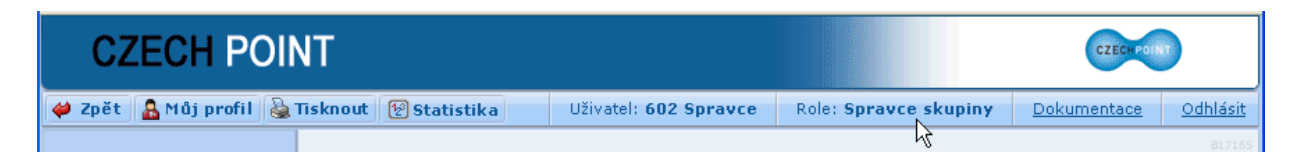

Jméno uživatele a jeho role jsou vypsány v horní části okna.

### **4.3. Dokumentace**

Přihlášený uživatel má k dispozici dokumentaci ke všem potřebným částem prostředí Czech POINT. Rozsah dokumentace je dán jeho rolí.

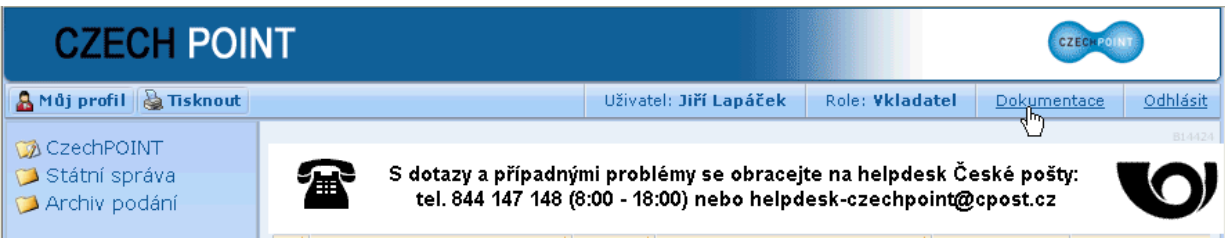

Seznam dokumentace otevřete klepnutím myší na odkaz **Dokumentace** v pravé horní části okna.

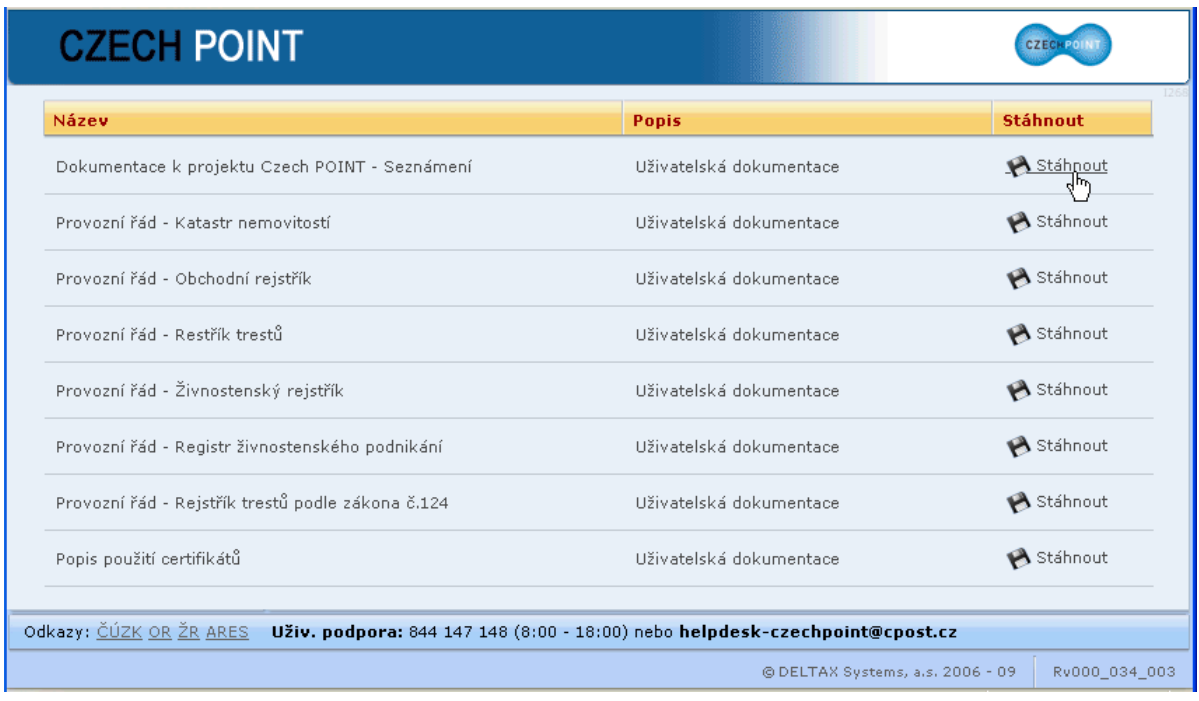

Konkrétní dokument vyžádáte klepnutím na odkaz **Stáhnout**, který je umístěn v řádku s jeho položkou zcela vpravo.

Dokumenty jsou ve formátu PDF a můžete si je buď ihned zobrazit v prohlížeči Adobe Reader nebo jako soubor stáhnout na svůj počítač.

### **4.4. Volba formuláře**

Po přihlášení se zobrazí nabídka formulářů; vyhledejte v ní formulář, se kterým budete chtít pracovat.

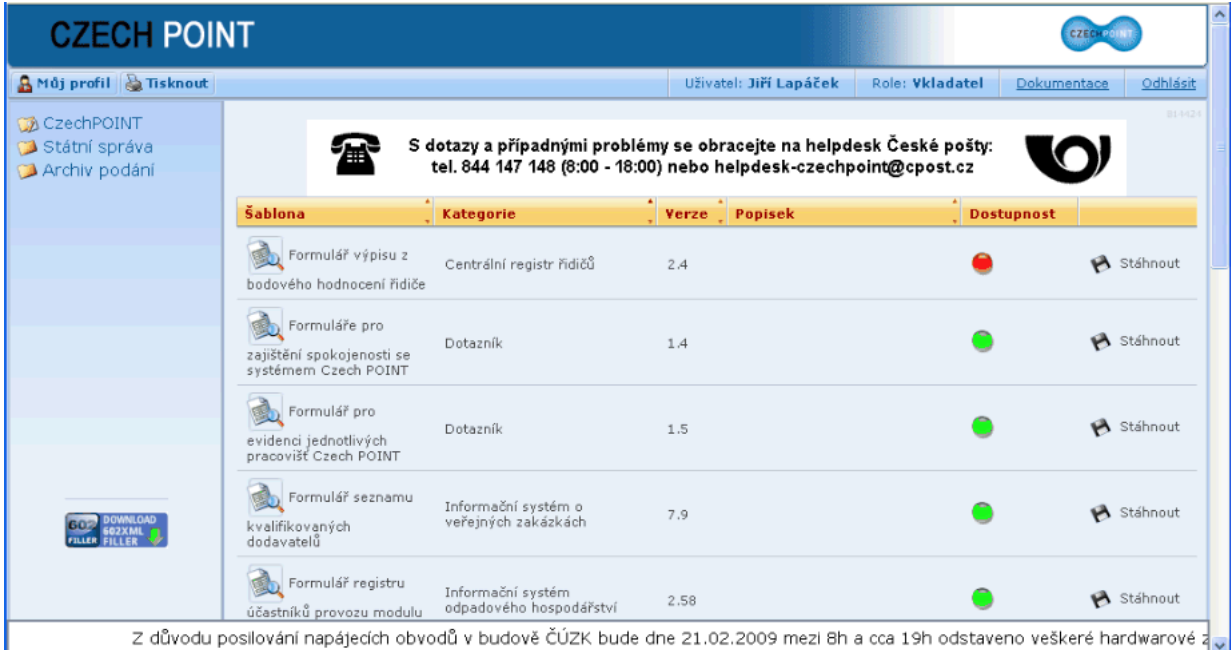

Pokud nejsou všechny formuláře zobrazeny na jedné stránce, použijte k listování navigační pomůcku v dolní části okna. Položky seznamu lze setřídit klepnutím na názvy sloupců.

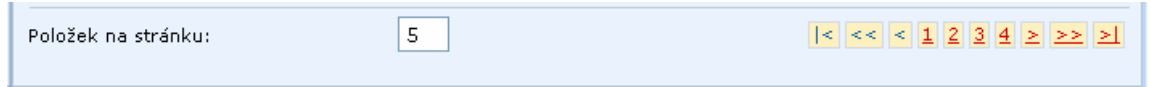

Některé formuláře mohou být z důvodu údržby systému nebo přechodu na novou verzi dočasně nedostupné. V tom případě je ve sloupci **Dostupnost** u daného formuláře červený indikátor. Je-li indikátor zelený, můžete si formulář klepnutím na odkaz **Stáhnout** vyžádat k načtení.

V dialogu pro stažení souboru klepněte na tlačítko **OK** s nastavením požadavku na otevření pomocí 602XML Filler.

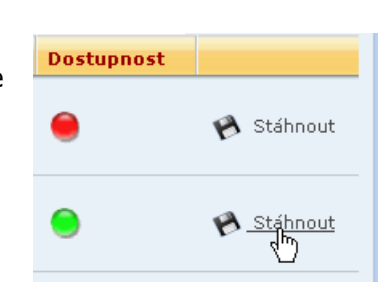

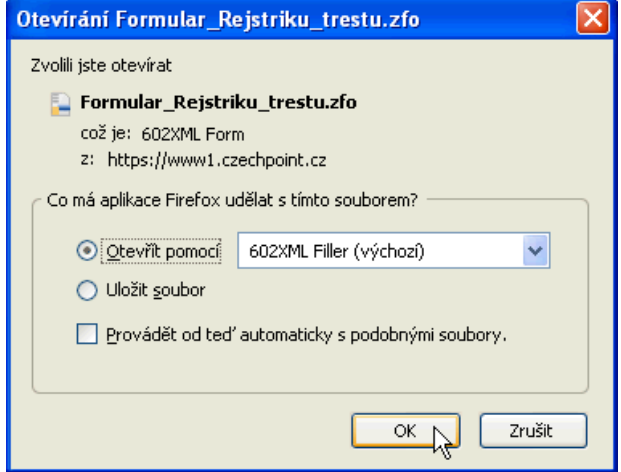

Potvrzením dialogu se formulář načte do programu 602Filler, kde jej můžete ihned vyplnit a odeslat.

Poznámka – pokud místo na odkaz **Stáhnout** klepnete myší na položku s názvem formuláře, otevře se okno s údaji o šabloně tohoto formuláře.

### **4.5. Odhlášení**

Klepnutím na odkaz **Odhlásit** v pravé horní části okna se ze systému Czech POINT odhlásíte. Uvědomte si, že po dobu vašeho přihlášení může každý pod vaším jménem se systémem Czech POINT pracovat, jestliže třeba necháte chvíli počítač bez dozoru.

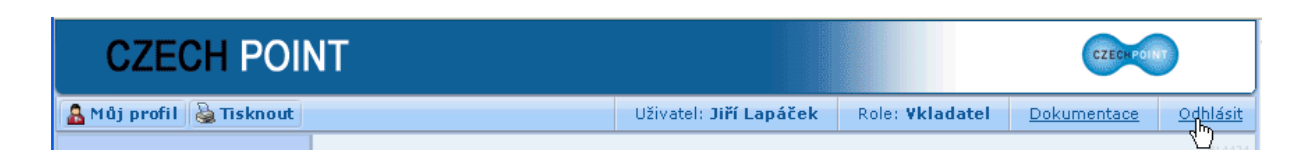